## 学生用メールおよび Microsoft365 利用手順(学生用)

R4.9.29

情報処理センター

## 学生用メール(MS365 Outlook)へのログイン手順

- 1. シングルサインオンシステムへのログイン
- ・ シングルサインオンシステム(https://kit-sso.cc.kitami-it.ac.jp/)にアクセス 「kitID (統合ユーザアカウント)」の「ユーザーID」と「パスワード」を入力して「ログ イン」をクリックする。

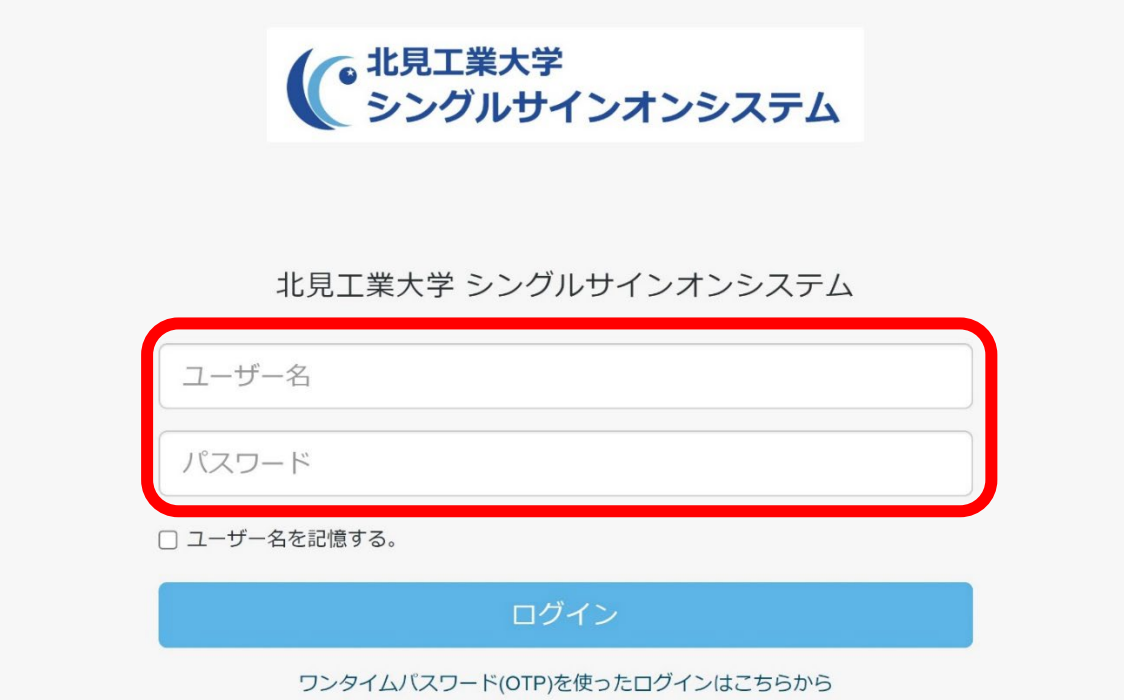

2. Web メールをクリック※MS365 初回ログイン時には認証用の設定が必要です 設定方法[はこちらのマニュアルを](https://www.cc.kitami-it.ac.jp/wp-content/uploads/2022/10/M365%E5%88%9D%E5%9B%9E%E3%83%AD%E3%82%B0%E3%82%A4%E3%83%B3%E6%89%8B%E9%A0%86.pdf)参照ください。

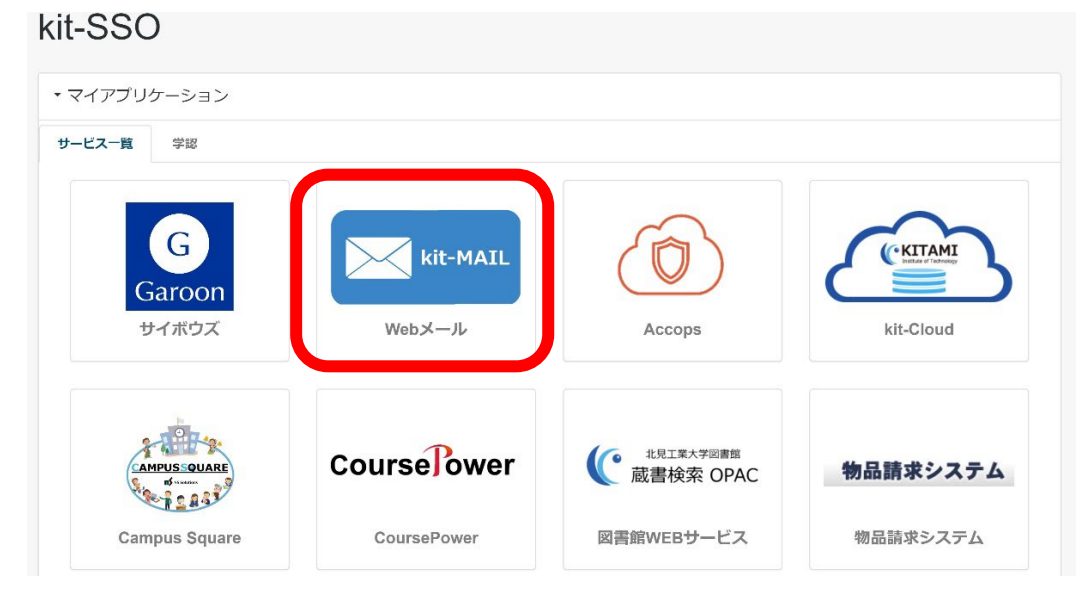

3.Microsoft365 トップページが表示されるので、赤枠内「Outlook」をクリック

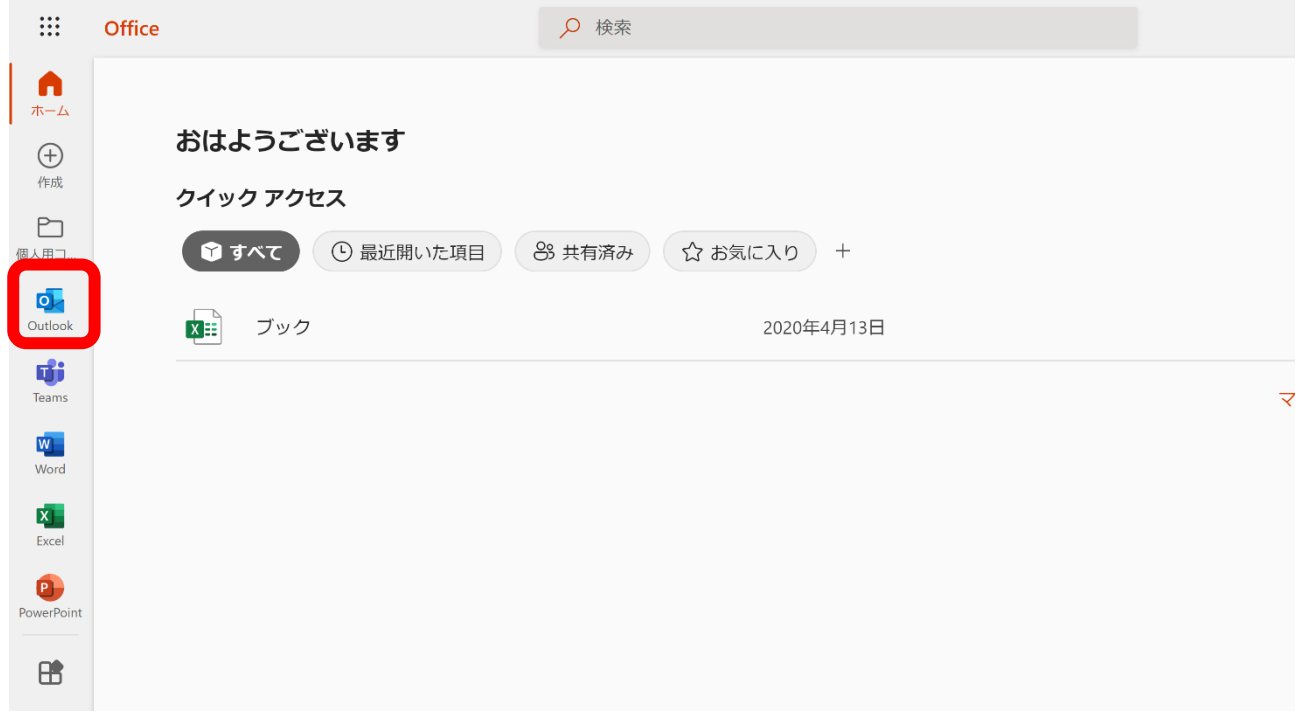

4.Outlook より、学生用メール(@std.kitami-it.ac.jp)をお使いください。

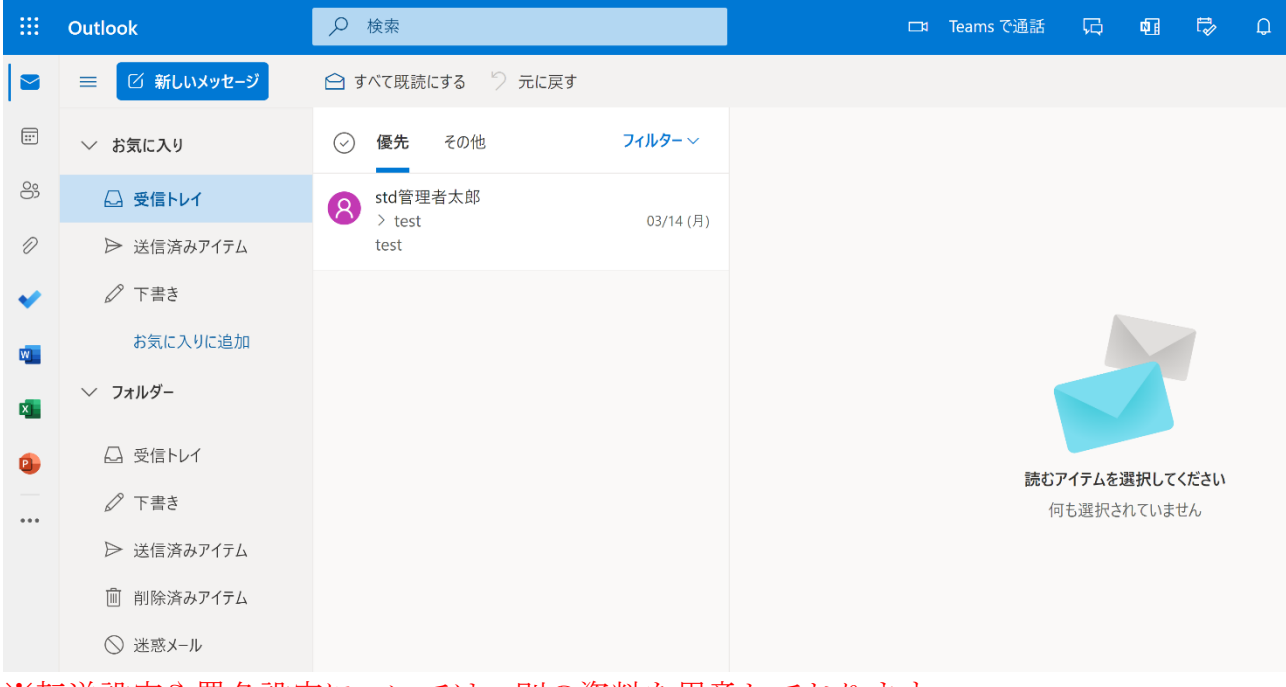

※転送設定や署名設定については、別の資料を用意しております。

## 画面構成

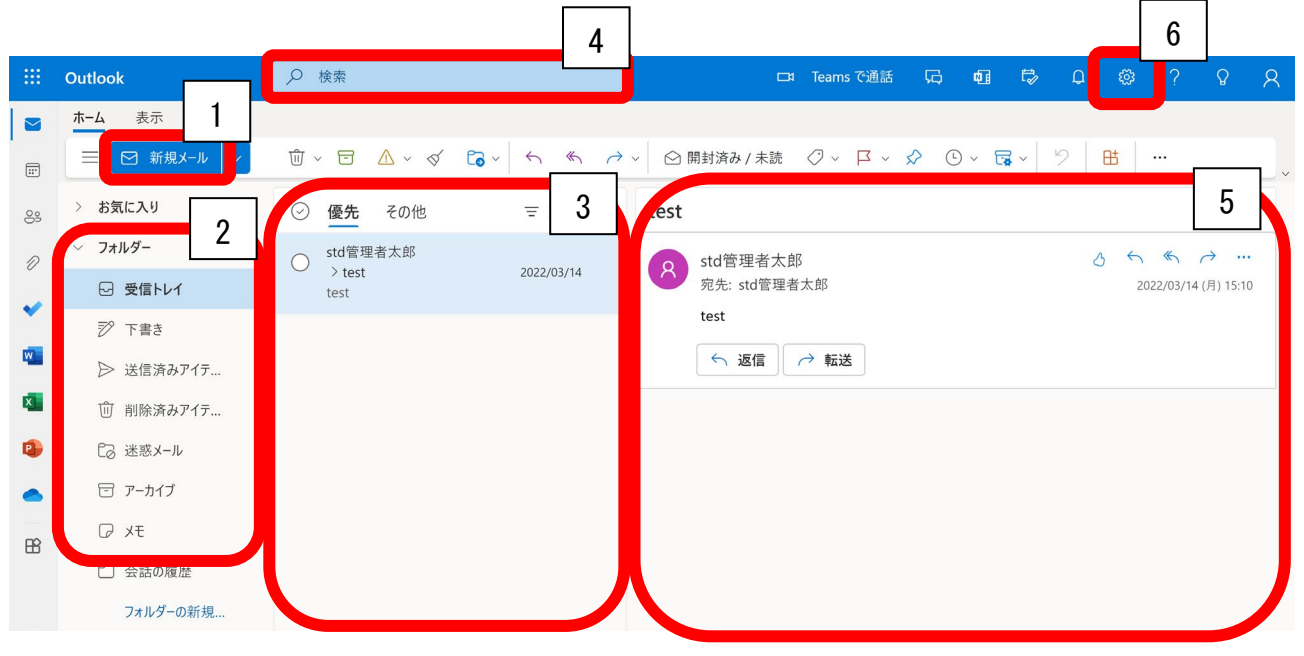

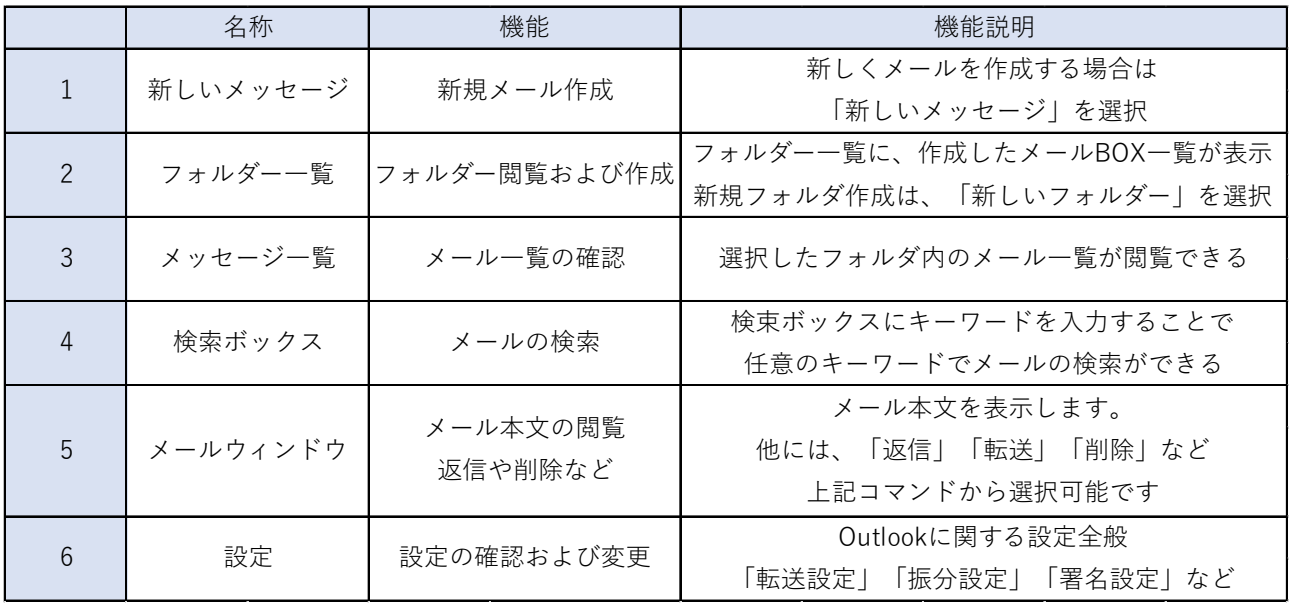

Microsoft365 Office 製品の利用手順

1.赤枠内のアイコンをクリックすると、利用可能なアプリケーション一覧が確認できます。 適宜利用したいアイコンをクリックすると、サービスが開始されます。 ※Microsoft365 を利用する際は、シングルサインオンシステムよりご利用ください。

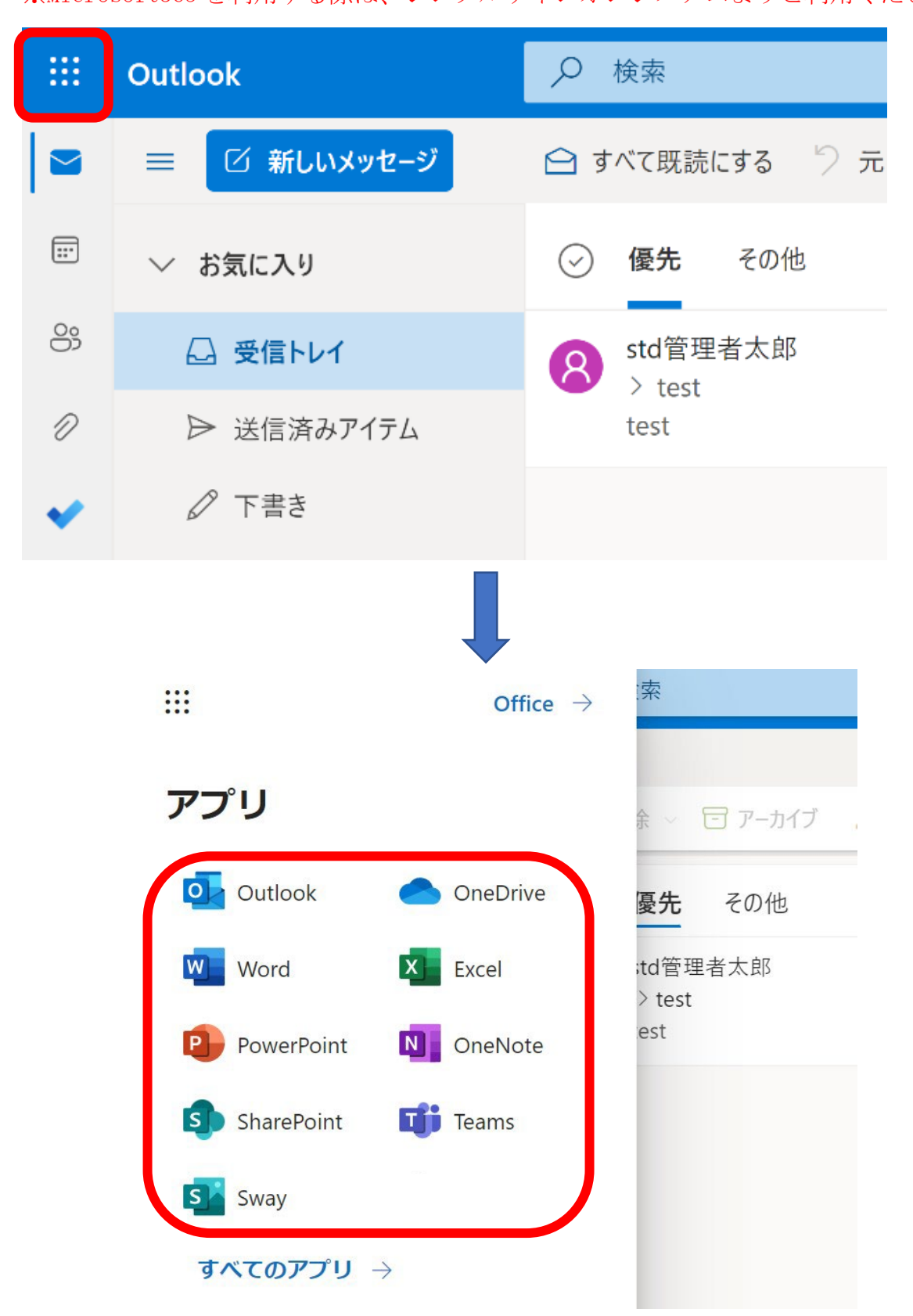